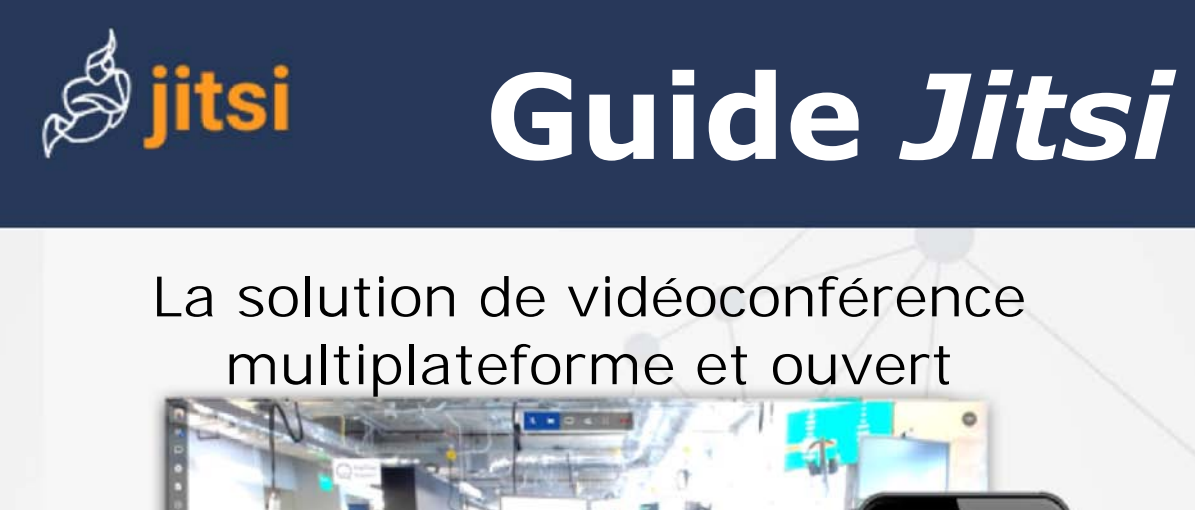

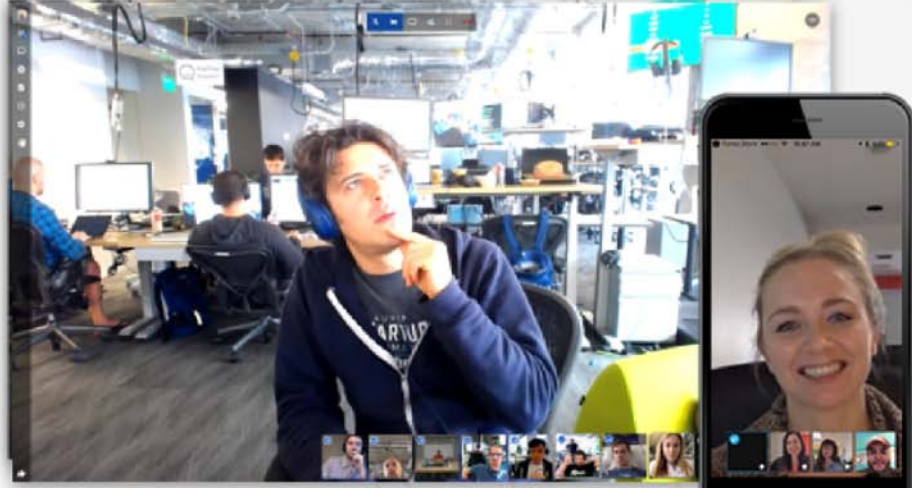

# Guide rapide du *Jitsi* pour les appels, les réunions et les heures de bureau

par Peter E. Humphries, 23 mars 2020

English (GB): Peter Humphries, [Peter.Humphries@FieldMedical.ca](mailto:Peter.Humphries@FieldMedical.ca) English (US): Peter Humphries, [Peter.Humphries@FieldMedical.ca](mailto:Peter.Humphries@FieldMedical.ca) Français (FR): Peter Humphries, [Peter.Humphries@FieldMedical.ca](mailto:Peter.Humphries@FieldMedical.ca)

Sous licence Creative Commons Attribution - Partage dans les Mêmes Conditions [4.0 International \(CC BY-SA](https://creativecommons.org/licenses/by-sa/4.0/deed.fr) 4.0).

#### **Client d'Android:**

- 1. Ouvrez l'application *Jitsi* sur votre appareil Android.
- 2. Entrez un nouveau nom pour votre "salle de réunion" pour commencer une nouvelle réunion. Vous pouvez entrer le nom d'une salle de réunion existante pour rejoindre une réunion déjà en cours.

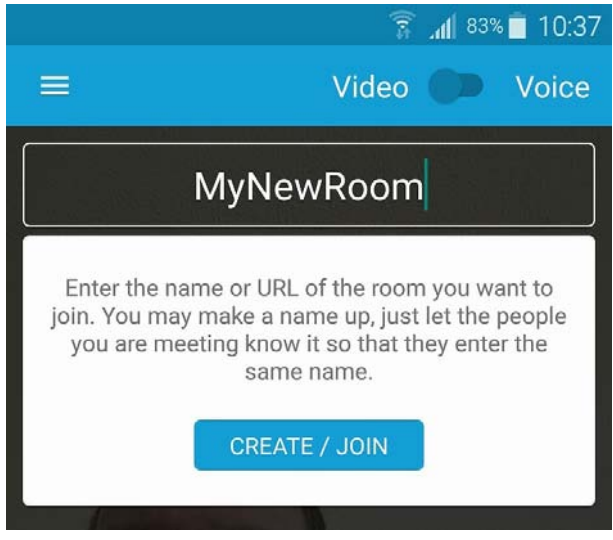

**Figure 2** *Jitsi* client d'Android

#### **Client d'iOS:**

- 1. Ouvrez l'application *Jitsi* sur votre appareil iOS.
- 2. Entrez un nouveau nom pour votre "salle de réunion" pour commencer une nouvelle réunion. Vous pouvez entrer le nom d'une salle de réunion existante pour rejoindre une réunion déjà en cours.

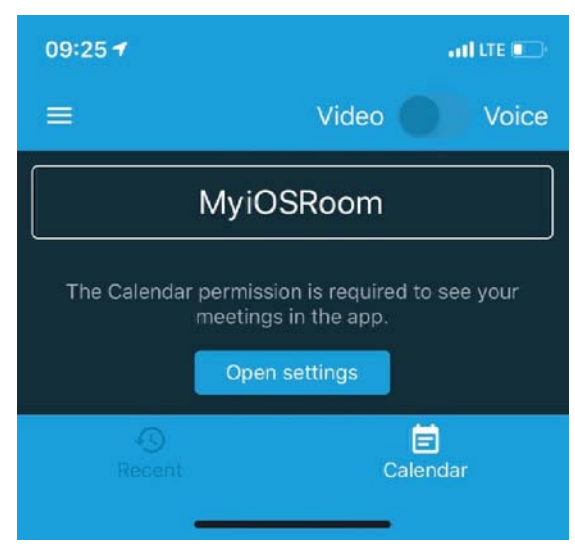

**Figure 3** *Jitsi* client d'iOS

# Pour commencer

Vous pouvez organiser des réunions *Jitsi* ou y participer en utilisant votre navigateur web ou l'application client *Jitsi* sur votre appareil mobile.

Pour plus d'informations sur les réunions *Jitsi*, consultez la page <https://jitsi.org/>. Cliquez sur **START [A CALL](https://meet.jit.si/?lang=fr-ca)** pour ouvrir une salle de réunion *Jitsi*!

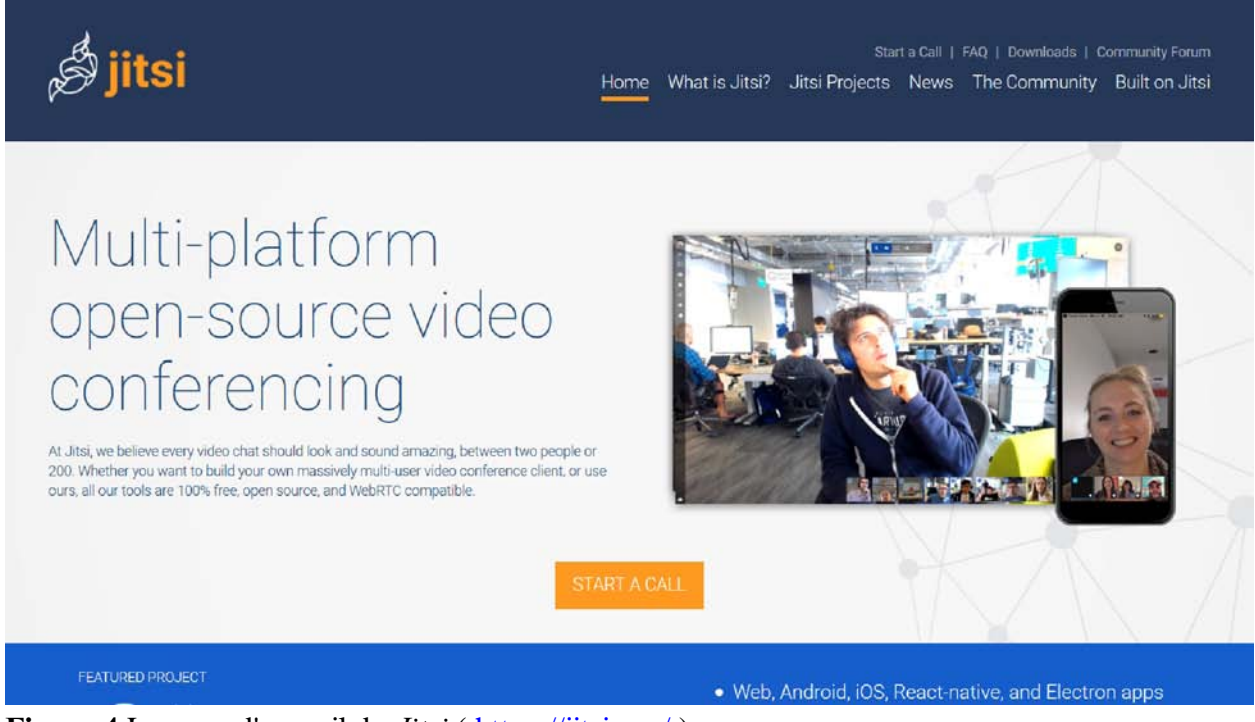

**Figure 4** La page d'accueil du *Jitsi* ( <https://jitsi.org/> )

Une "salle de réunion" *Jitsi* peut accueillir jusqu'à 75 participants. En pratique, les participants actifs devraient être moins nombreux. Afin d'accueillir un plus grand nombre de participants, *Jitsi* s'intègre facilement au service de "streaming en direct" de YouTube.

## **Commencer une réunion**

#### **Le portail web:**

- 1. Allez sur [https://meet.jit.si/](https://meet.jit.si/?lang=fr-ca) ou cliquez sur **START [A CALL](https://meet.jit.si/?lang=fr-ca)** si vous êtes sur la page d'accueil du *Jitsi*. Vous pouvez ajouter "?lang=fr-ca" à l'URL ou utiliser l'icône des paramètres  $($ changer la langue d'affichage de Jitsi Meet.
- 2. Entrez un nom (sans espaces) pour votre réunion, ou laissez les mots aléatoires suggérés.
- 3. Cliquez sur le bouton **Créer**.

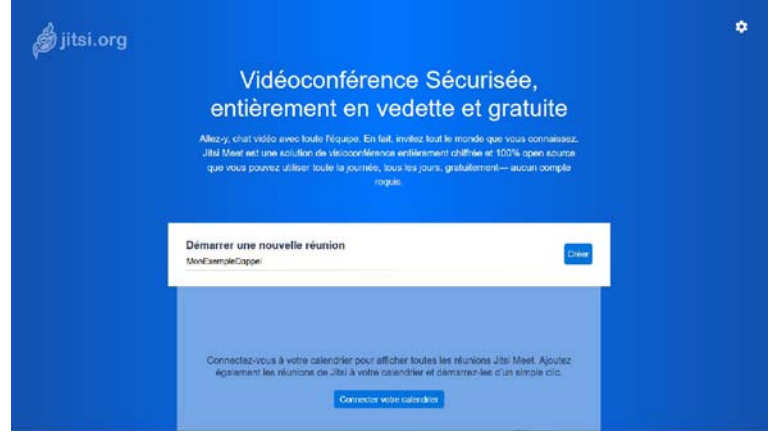

**Figure 6** La page de *Jitsi* Meet ( [https://meet.jit.si/](https://meet.jit.si/?lang=fr-ca) )

4. Votre navigateur web peut vous demander la permission d'utiliser votre caméra vidéo et votre microphone. Vous devrez peut-être activer votre caméra vidéo et votre microphone à l'aide d'une fonction de contrôle sur votre ordinateur.

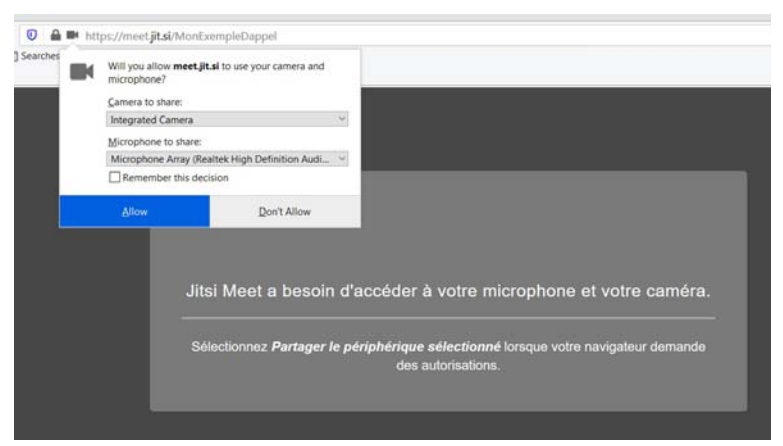

**Figure 7** Le dialogue "Partager le périphériques sélectionné"

5. Votre "salle de réunion" est ouverte! Cliquez sur "Copier" dans le dialogue d'information pour copier tous les détails de la réunion (une invitation préparée dans la langue de votre choix) dans le presse-papiers de votre ordinateur afin de pouvoir l'envoyer aux participants par courrier électronique ou par une autre méthode. Cliquez sur l'icône de copie  $(\Box)$  à côté du lien pour ne copier que l'URL de la réunion.

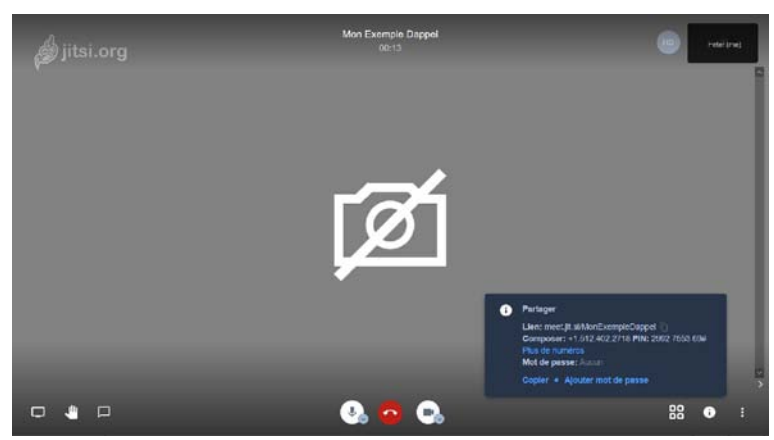

**Figure 9** Les informations sur la réunion de *Jitsi*

#### **Conseils pour une expérience de** *Jitsi* **positive Avant la réunion ou l'appel**

- **Lieu:** Trouvez un endroit loin du bruit et des distractions.
- **Préparation:** Assurez-vous que votre technologie fonctionne.
- **Identité:** Utilisez votre nom complet et toute affiliation pertinente; par exemple, "John Doe (ACME Ltd)."

#### **Pendant la réunion ou l'appel**

- **Coupez le son:** Si tous ne sont pas en sourdine au début de la réunion, mettez votre ligne en sourdine lorsque vous ne parlez pas.
- **En attente:** Ne mettez pas l'appel *Jitsi* "en attente" raccrochez et rejoignez la réunion après avoir terminé votre autre appel. La musique de fond perturbera la réunion pour tous les autres.
- **Vidéo:** La vidéo utilise beaucoup de bande passante; vous pouvez désactiver la vidéo pour améliorer la qualité de l'appel.
- **Chat / Levez la main:** Répondez à quelque chose ou indiquez que vous avez quelque chose à dire avec ces fonctions.
- **En retard:** Si vous vous connectez après le début de l'appel, utilisez Chat, attendez que l'hôte vous reconnaisse ou attendez une pause pour dire bonjour.
- **Dépannage:** Chattez ou envoyez un e-mail ou un SMS à une personne qui est en ligne et qui n'est pas le responsable.

# **Contrôle des réunions**

#### **L'audio (interface web)**

Vous pouvez participer à une réunion du *Jitsi* par ordinateur ou par téléphone. Le son de l'ordinateur fonctionne bien, la plupart du temps.

- 1. Participez à une réunion du *Jitsi*.
- 2. Automatiquement, vous utiliserez l'audio de votre ordinateur. En fonction des configurations de la salle de réunion et de votre ordinateur, vous pouvez être mis en sourdine.
- 3. Vous pouvez couper et réactiver le son de votre microphone en cliquant sur l'icône du microphone parmi les commandes qui apparaissent au bas de votre écran lorsque vous déplacez le pointeur de votre souris dans la fenêtre de réunion.

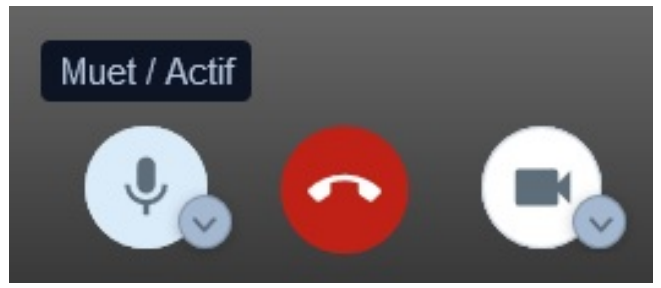

**Figure 10** Le contrôle des appels de *Jitsi*

#### **Comment passer de l'audio à votre téléphone**

Si vous avez participé à la réunion en utilisant l'audio de votre ordinateur, vous pouvez passer à un appel téléphonique à tout moment.

1. Cliquez sur l'icône du microphone pour mettre le microphone de votre ordinateur en sourdine. L'icône changera pour montrer un microphone "désactivé."

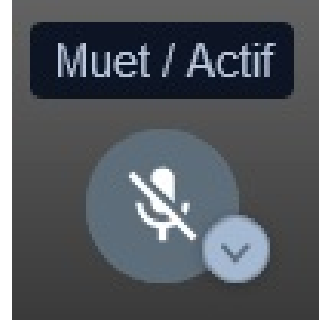

**Figure 11** *Jitsi* - micro en sourdine

2. Cliquez sur l'icône d'information (1) pour ouvrir le dialogue d'information sur la réunion.

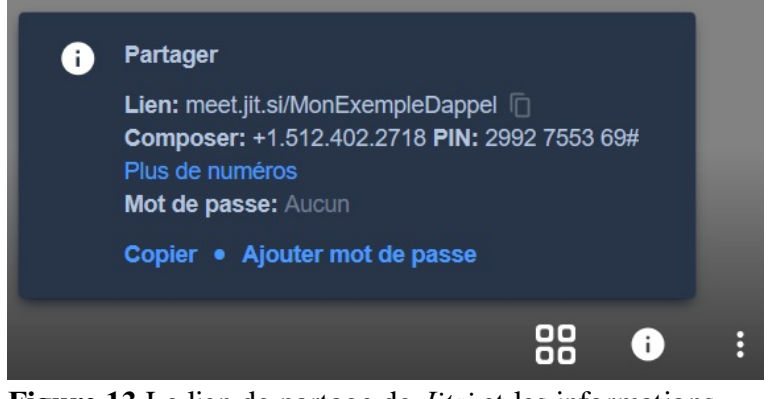

**Figure 13** Le lien de partage de *Jitsi* et les informations d'appel

3. Cliquez sur "Plus de numéros" pour ouvrir une page web avec tous les numéros d'appel disponibles pour votre salle de réunion.

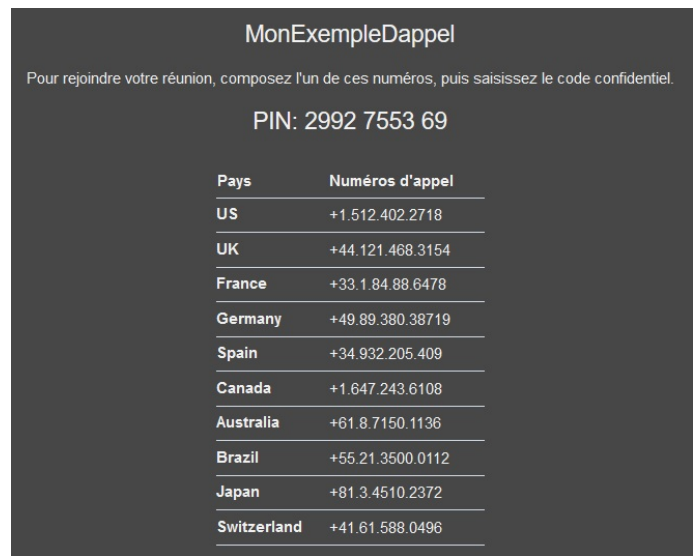

**Figure 14** Les numéros d'appel de *Jitsi* et code PIN (spécifique à la réunion)

4. Sur votre téléphone, composez votre meilleur numéro d'accès, entrez le code PIN lorsque vous y êtes invité et appuyez sur le carré ("#"). Vous serez ajouté à la réunion en tant que participant audio uniquement.

#### **Comment participer par téléphone**

Si vous avez reçu une invitation à une "salle de réunion" *Jitsi*, vous ne pouvez joindre que la partie audio sur votre téléphone si vous avez un numéro d'accès et le code PIN pour la réunion. L'organisateur de la réunion peut vous les fournir, directement.

1. Sur votre téléphone, composez votre meilleur numéro d'accès, entrez le code PIN lorsque vous y êtes invité et appuyez sur le carré ("#"). Vous serez ajouté à la réunion en tant que participant audio uniquement.

#### **Vidéo**

Vous pouvez activer et désactiver votre caméra vidéo.

1. Cliquez sur l'icône de la caméra vidéo parmi les commandes qui apparaissent au bas de votre écran lorsque vous déplacez le pointeur de votre souris dans la fenêtre de réunion.

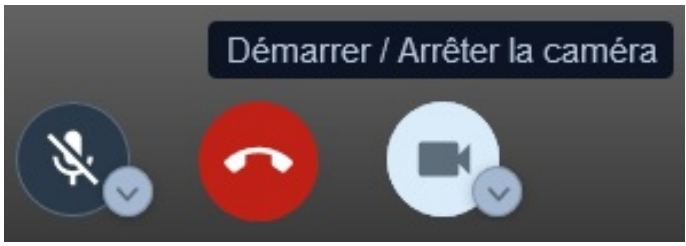

**Figure 15** Le contrôle des appels de *Jitsi*

2. L'icône changera pour montrer une caméra "désactivée," et l'image vidéo sera remplacée par un cercle coloré avec la première lettre de votre nom de profil.

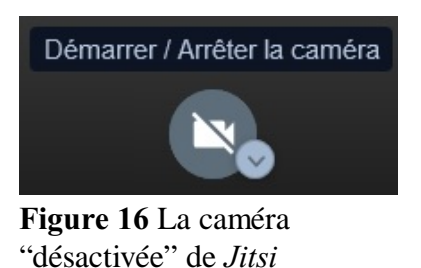

3. Cliquez sur "Démarrer / Arrêter la caméra" pour démarrer ou arrêter la vidéo à tout moment.

#### **Inviter et gérer les participants**

Pendant une réunion ou immédiatement après l'ouverture d'une "salle de réunion," cliquez sur "Copier" dans le dialogue d'information pour copier tous les détails de la réunion (une invitation préparée dans la langue de votre choix) dans le presse-papiers de votre ordinateur afin de pouvoir l'envoyer aux participants par courrier électronique ou par une autre méthode. Cliquez sur l'icône de copie  $(\mathbb{D})$  à côté du lien pour ne copier que l'URL de la réunion.

Si vous êtes l'hôte de la réunion, vous pouvez gérer les participants (mettez en sourdine / rétablissez le son, expulsez).

#### **Partagez l'écran**

*Jitsi* permet le partage d'écran sur les ordinateurs de bureau, les tablettes et les appareils mobiles. L'hôte et les participants peuvent partager leurs écrans au lieu de leurs vidéos en cliquant sur l'icône **Partagez votre écran**.

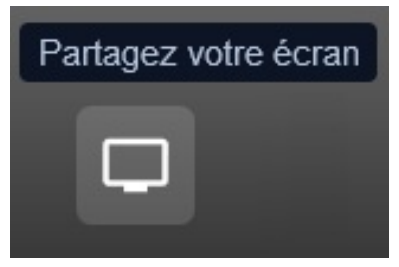

**Figure 18** Le contrôle de *Jitsi* pour partager de l'écran

Lorsque vous cliquez sur l'icône, vous serez invité à partager une seule fenêtre ou tout l'écran. Sélectionnez ce que vous voulez partager; si vous y êtes invité, "Autorisez" le partage.

#### **Les raccourcis clavier**

Lorsque vous êtes en réunion, il peut être très pratique d'utiliser votre clavier pour naviguer dans les fonctionnalités du *Jitsi*. Par exemple, vous pouvez mettre votre microphone en sourdine et utiliser la barre d'espacement pour "pousser à parler" lorsque vous avez quelque chose à dire.

Vous n'avez pas besoin de les mémoriser tous! Vous pouvez utiliser la liste, "Les raccourcis clavier" à la dernière page de ces instructions ou appuyer sur "?" pendant votre appel pour faire apparaître le rappel des raccourcis clavier.

#### **Chat**

Vous pouvez envoyer des messages de chat aux autres participants pendant une réunion. Tout le monde peut voir les messages. 1. Cliquez sur **Chat** pour ouvrir la barre latérale de chat.

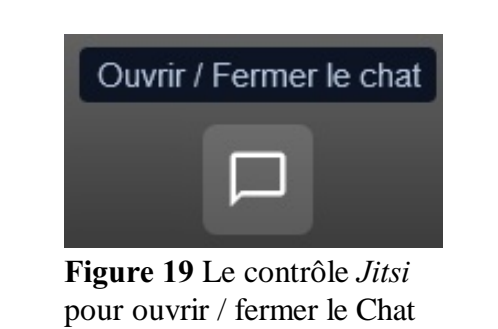

2. Tapez votre message dans le dialogue de Chat et appuyez sur "Entrée" sur votre clavier pour l'envoyer. Vous pouvez cliquer sur l'icône du "smiley" pour ajouter des émoticônes à votre message.

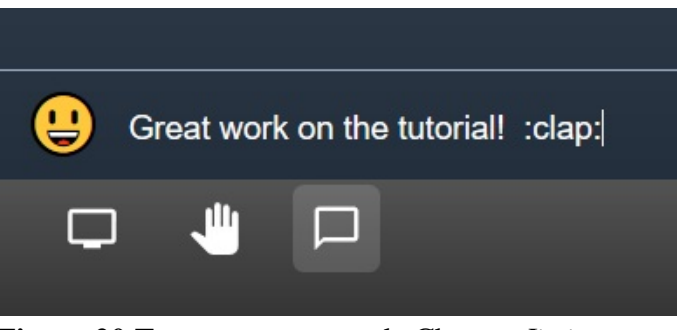

**Figure 20** Tapez un message de Chat en *Jitsi*

3. Votre message apparaît dans la liste des messages du Chat. Vous pouvez fermer la barre latérale du Chat en cliquant sur le "X" dans le coin.

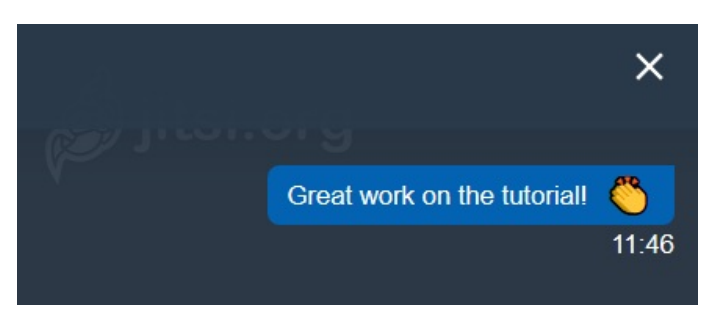

**Figure 21** Barre latérale des messages de chat de *Jitsi*

#### **Mécanisme de retour d'information non verbal**

Les participants à la réunion peuvent cliquer sur l'icône **Lever / Baisser la main** pour fournir des commentaires non verbaux à l'hôte de la réunion et entre eux. En utilisant cette icône, vous pouvez alerter l'hôte sans perturber le déroulement de la réunion.

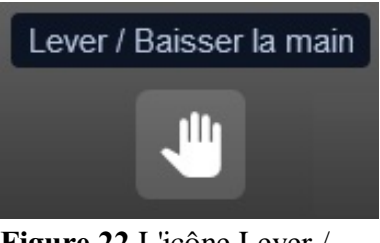

**Figure 22** L'icône Lever / Baisser la main de *Jitsi*

## **Paramètres supplémentaires Paramètres**

En utilisant l'icône **Plus d'actions**, vous pouvez accéder à vos paramètres en cliquant sur votre nom (si vous l'avez déjà défini), le lien supérieur dans le menu.

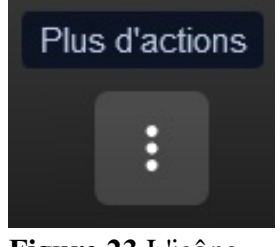

**Figure 23** L'icône du menu "Plus d'actions" de *Jitsi*

Sur la page "Profil," vous pouvez définir un nom et un "Gravatar;" sur la page "Calendrier," vous pouvez créer des liens vers des calendriers pour ajouter les réunions *Jitsi* à votre calendrier en ligne; sur la page "Périphériques," vous pouvez sélectionner la caméra et le microphone à utiliser, et, sur la page "Plus," vous pouvez sélectionner quelques options "modérateur" et la langue de l'interface.

#### **Vues**

Lorsque vous êtes en communication, vous pouvez afficher ou masquer les vignettes des vidéos, passer à une vue "mosaïque" and ouvrir et fermer le dialogue de chat. Vous pouvez changer la vidéo principale pour n'importe lequel des participants en cliquant sur une vignette ou utiliser les raccourcis clavier pour vous sélectionner ("0") ou sélectionner l'un des autres participants (au moins, de "1" à "0").

## **Ressources supplémentaires et support technique**

Pour plus d'informations sur les réunions *Jitsi*, consultez la page <https://jitsi.org> et cliquez sur l'un des liens d'information et de nouvelles.

Vous trouverez encore plus d'informations dans le forum de discussion de *Jitsi*:

<https://community.jitsi.org/>

# Raccourcis clavier

| Afficher ou masquer les vignettes vidéos       | F            |
|------------------------------------------------|--------------|
| Activer ou désactiver le microphone            | M            |
| Démarrer ou arrêter votre caméra               | v            |
| Accorder la qualité des appels                 | A            |
| Ouvrir ou fermer le panneau de conversation    | с            |
| Basculer entre la caméra et le partage d'écran | D            |
| Lever ou baisser la main                       | R            |
| Activer / Désactiver le mode plein écran       | s            |
| Activer/désactiver la vue mosaïque             | w            |
| Afficher ou masquer les raccourcis clavier     | 2            |
| Appuyer pour parler                            | <b>SPACE</b> |
| Afficher les statistiques de l'interlocuteur   | т            |
| Épingler ma vidéo                              | o            |
| Épingler la vidéo de quelqu'un d'autre         | $1-9$        |

**Figure 24** Les raccourcis clavier de *Jitsi*